# Online Banking QuickBooks Online Edition Conversion Instructions

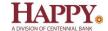

QuickBooks Online Edition (QBO)

## Introduction

As *Happy State Bank* completes its system conversion to join the *Centennial Bank* family, you will need to modify your QuickBooks Online Edition settings to ensure the smooth transition of your data. Please reference the dates next to each task as this information is time sensitive.

To complete these instructions, you will need your new User ID and Password for HappyBank.com

It is important that you perform the following instructions exactly as described and in the order presented. If you do not, your service may stop functioning properly. This conversion should take 15–30 minutes.

# **Documentation and Procedures**

#### Conversion - Information only

QuickBooks Online data is stored on Intuit servers in the cloud. Since we update your records with every change, we cannot restore your file to a previous point in time.

QuickBooks Online automatically updates your selected version so you are always on the latest release.

**IMPORTANT:** QuickBooks Online edition connectivity services may be interrupted up to 3-5 business days after the conversion is complete.

### Task 1: Deactivate Your Account(s) At Happy State Bank - Business on or after June 13, 2022

- 1. Choose Transactions > Banking.
- 2. Click on the account you'd like to disconnect, then click the **Pencil Icon**.
- 3. Click on Edit Account Info.
- 4. Check the box next to **Disconnect this account on save**.
- 5. Click Save.
- 6. Repeat steps 2—6 for each account at *Happy State Bank*.

#### Task 2: Activate Direct Connect on or after June 13, 2022

- 1. Log into Online Banking at HappyBank.com
- 2. Choose Profile menu > Edit Profile.
- 3. Check the box associated with Allow access from Direct Connect services

#### Task 3: Reconnect Accounts to Happy State Bank, a division of Centennial Bank on or after June 13, 2022

- 1. Choose Transactions > Banking.
- 2. In the upper right corner, click Add Account
- 3. Enter Centennial Bank-my100bank.com, and click Find.
- 4. Click the link for Centennial Bank-my100bank.com.
- 5. Type your **User ID** and **Password**. Click **Log In**.
- Ensure you associate the account for *Centennial Bank-my100bank.com* to the appropriate
  account already listed under *QuickBooks Accounts*. You will want to select the matching
  accounts in the drop-down menu.

**IMPORTANT:** Do **NOT** select **+Add new**. If you are presented with accounts you do not want to track in this data file, **Uncheck** the box next to the **Account name**.

- 7. After all accounts have been matched, click Connect.
- 8. When the download is finished click I'm done. Let's go!

## Task 4: Excluding Duplicate Transactions

- 1. Choose **Transactions** > **Banking**.
- 2. In the **New Transactions** section, click the checkboxes for the transactions you want to exclude.
- 3. Click Batch Actions > Exclude Selected.

**NOTE:** If you accidentally exclude a transaction, you can include it again.

## Task 5: Undo Excluded Transactions

- 1. Choose Transactions > Banking.
- 2. Click the Excluded tab.

- 3. Click the checkboxes for the transactions you want to include.
- 4. Click Batch Actions > Undo.
- 5. Transactions will appear again in the **New Transactions** tab for you to work with.

## Additional Instructions: Manually Import Transactions

- 1. Log in to HappyBank.com.
- 2. Download one of the following Web Connect files.
  - a. Under File Format choose the Quicken/QuickBooks.
- 3. In QuickBooks Online, choose Transactions > Banking.
- 4. In the upper right corner, click File Upload.
- 5. Click Browse and select the Web Connect file from your computer.
- 6. Click Next.
- 7. In the drop-down menu, select the account where you'd like to upload the transactions.
- 8. When the download is finished click I'm done. Let's go!
- 9. After your download finishes, click the **New Transactions** tab to see what was downloaded.

Thank you for making these important changes!